## **3.3.1.1 Identificare, trovare e selezionare interattivamente entità**

Ipotesi:

- *Dati* nella cartella ECDLGIS\_SYLLABUS (percorso: C:\GISeQGIS\_DATI\ECDLGIS\_SYLLABUS)
- *Progetti* presenti nella cartella PG\_ECDLGIS\_SYLLABUS (percorso: C:\GISeQGIS\_PROGETTI\PG\_ECDLGIS\_SYLLABUS)

## Carichiamo il progetto **PG\_SYL\_JOIN\_ComuniDati\_Comuni** (*progetto creato in ES\_SYL\_3\_2\_3\_7 Eseguire il collegamento tra due tabelle contenuto nella cartella C:\GISeQGIS\_ESERCIZI\ECDLGIS\_SYLLABUS*)

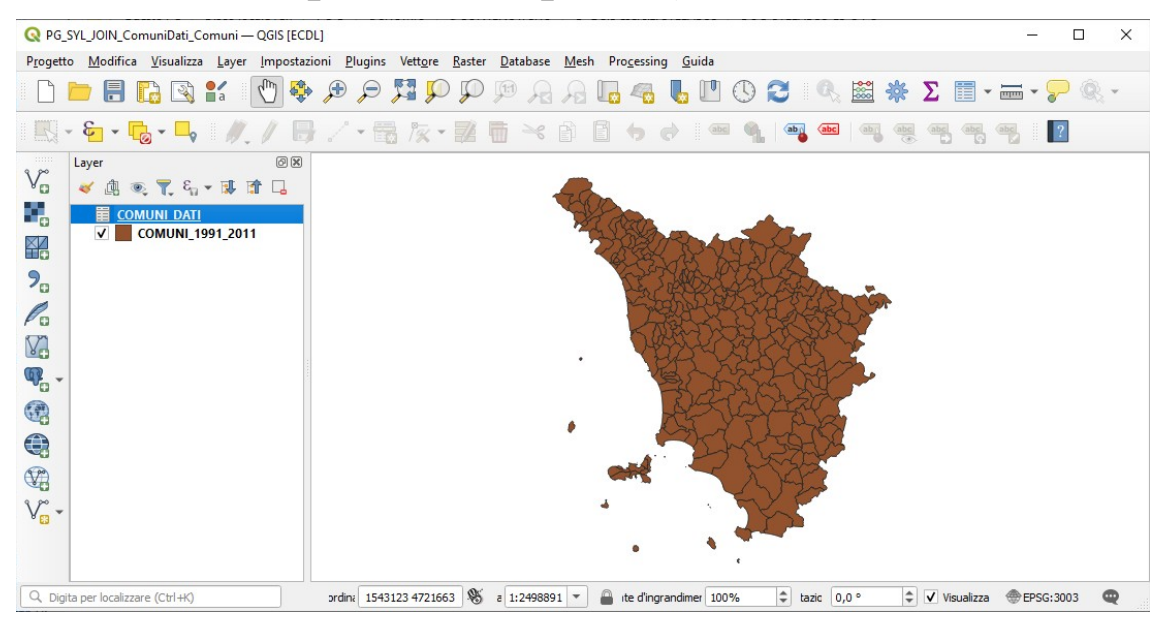

A seguito del Join tra il layer **COMUNI\_1991\_2011** e il layer (tabella dati in formato csv) **COMUNI\_DATI** la **Tabella Attributi** del layer **COMUNI 1991 2011** ha assunto temporaneamente in questo progetto il seguente contenuto:

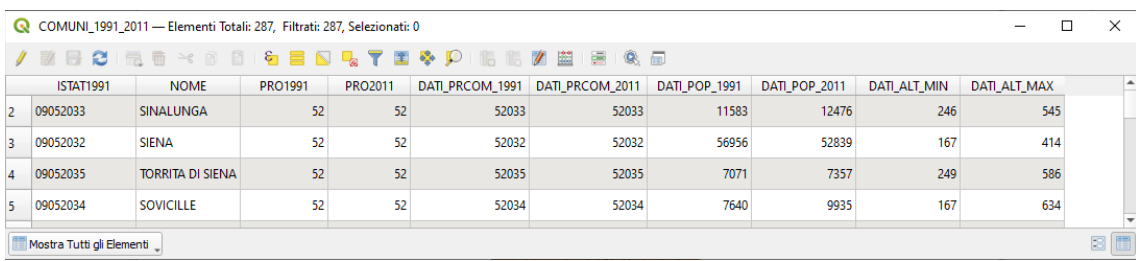

Nel layer attivo **COMUNI 1991 2011** selezionando **I<sub>N</sub> Informazioni Elementi** passando su un comune:

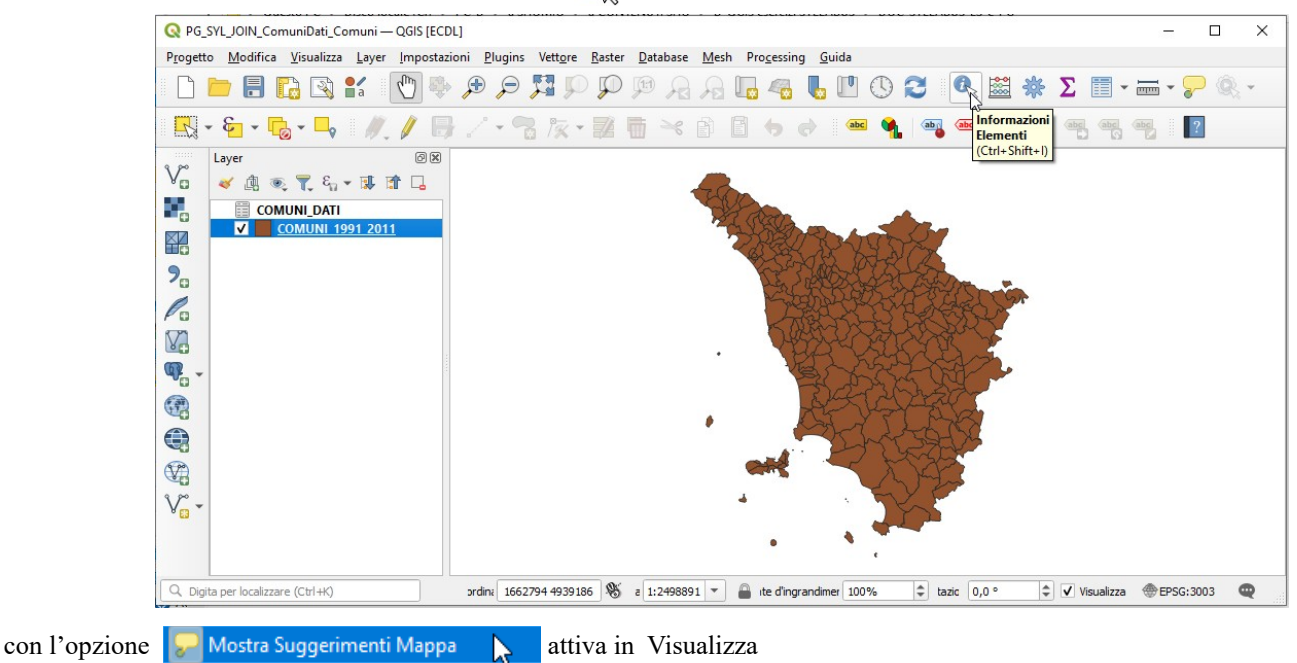

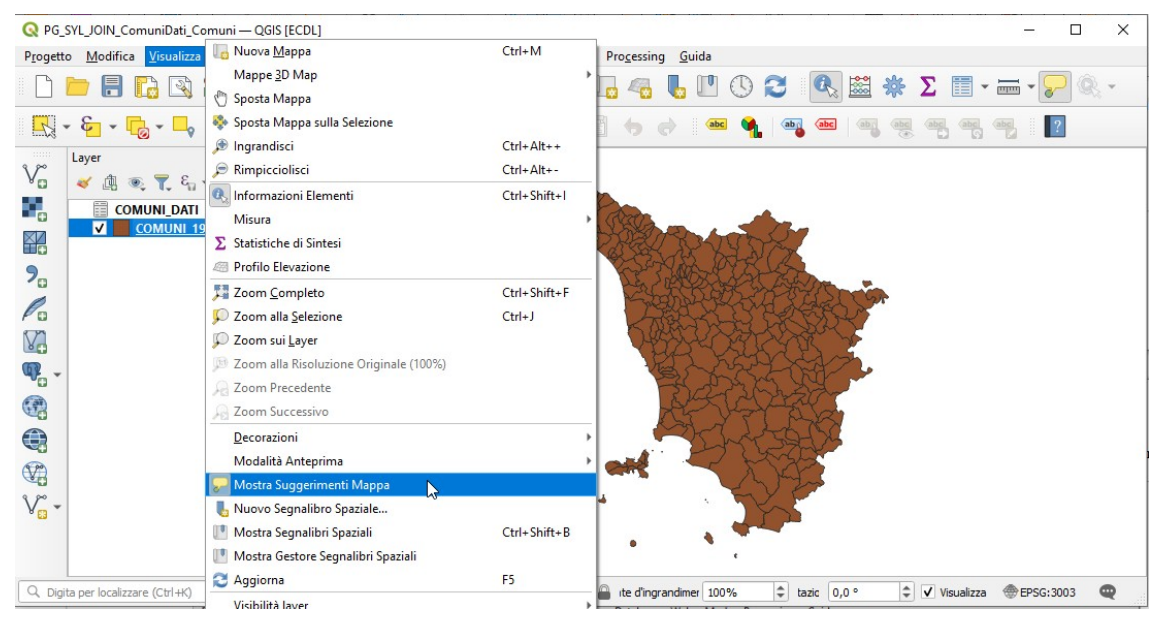

spostando il mouse su un comune si visualizza il nome del comune sottostante:

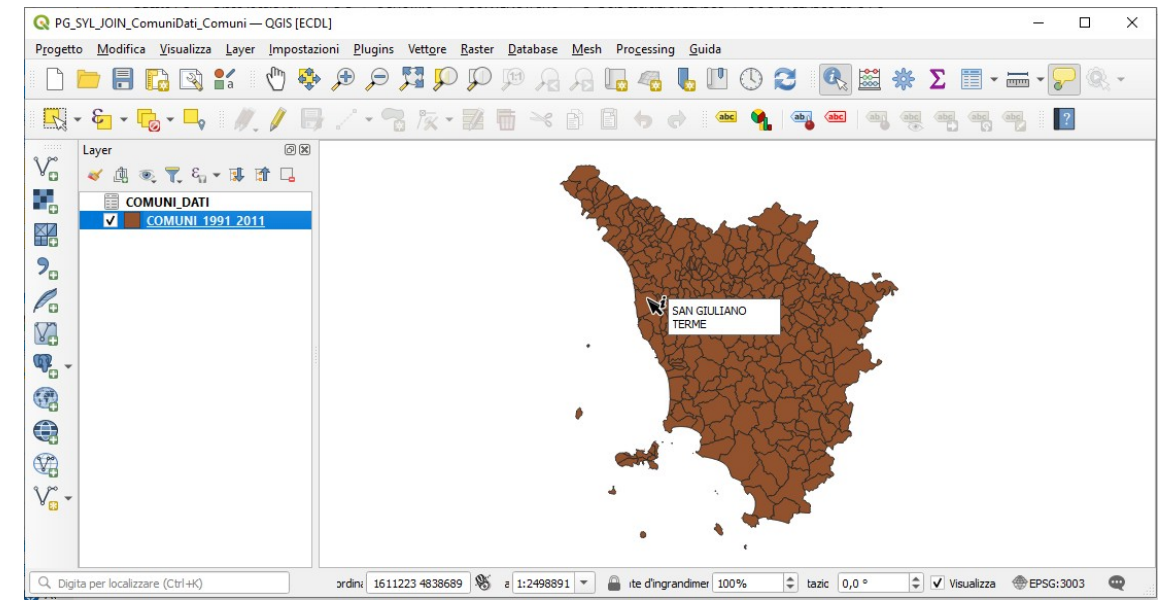

facendo **clic sinistro** si apre la scheda **Informazione Risultati** con i dettagli delle coordinate del punto cliccato e delle informazioni geometriche e tabellari del comune selezionato:

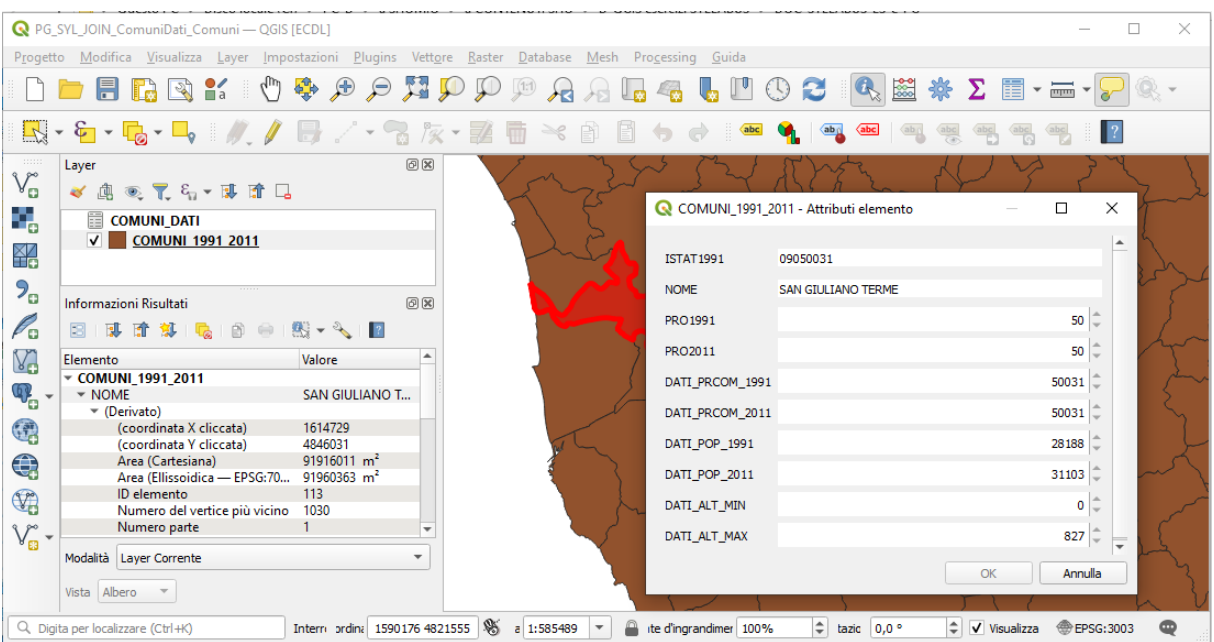

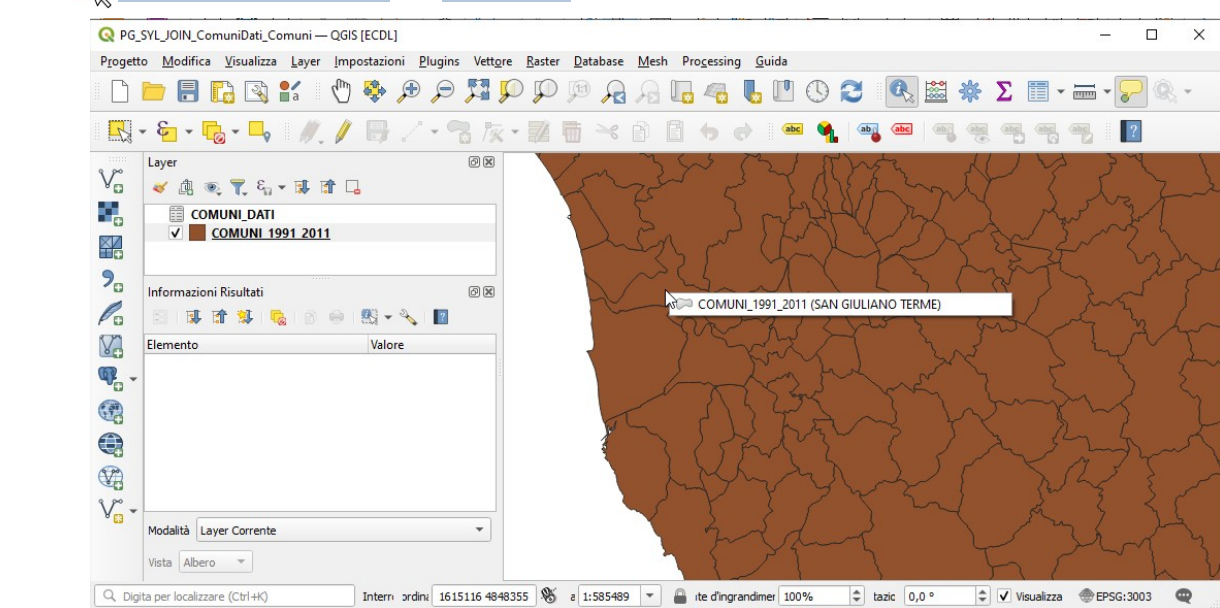

sempre con  $\mathbf{I}_{\infty}$  **Informazioni Elementi** con **clic destro** si ottiene:

se si volessero ottenere informazioni diverse si dovrebbero definire i contenuti nella scheda **Visualizza** di **Proprietà Layer** in **Suggerimento Mappa HTML** come ad esempio<sup>[1](#page-2-1)</sup>:

<span id="page-2-0"></span>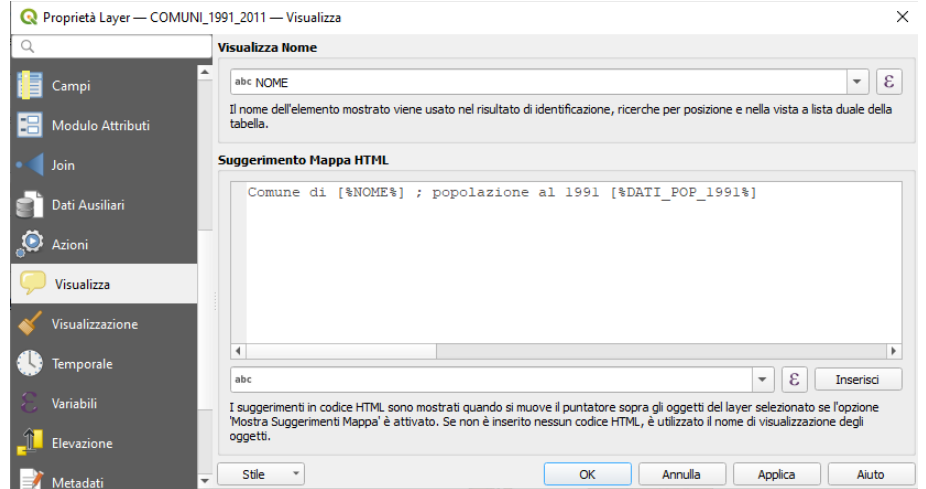

si avrebbe:

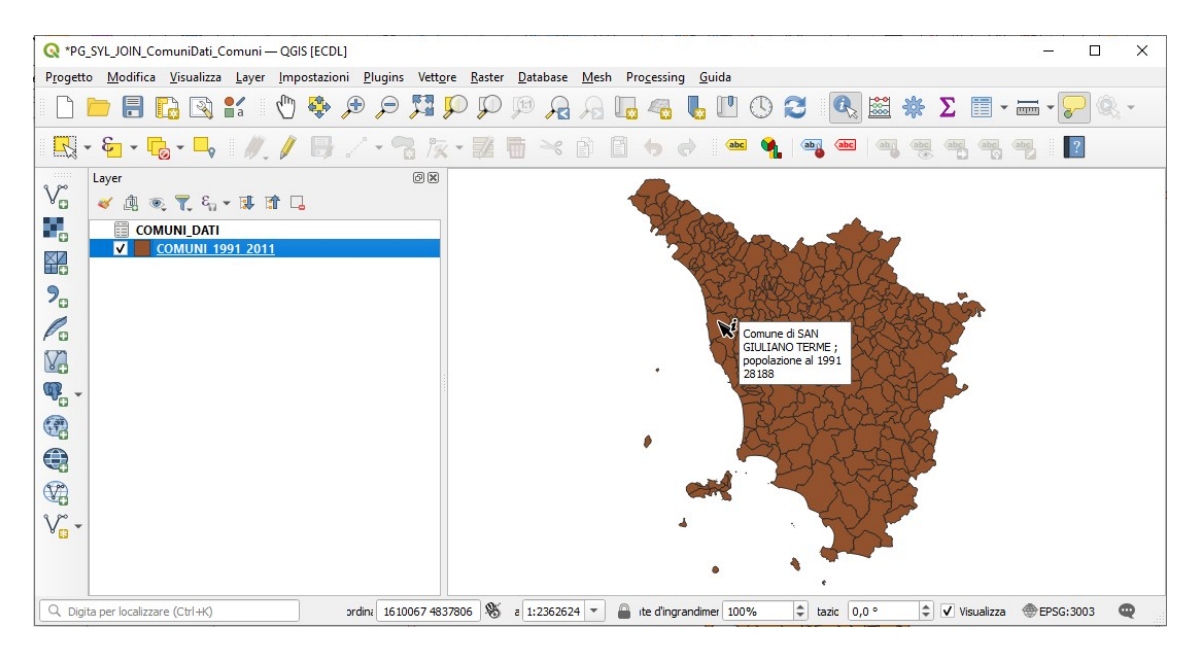

<span id="page-2-1"></span>[<sup>1</sup>](#page-2-0) Comune di [%NOME%] ; popolazione al 1991 [%DATI\_POP\_1991%]